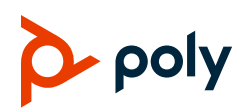

# **Quick Tips for Using Bluetooth with Poly Edge E Series Phones**

3725-47530-001A | Poly Voice OS Software 8.1.0 and later | March 2023

These Quick Tips apply to Poly Edge E Series Phones.

For more information, see the *Poly Edge E Series Phones User Guide* at [Poly Support.](https://www.poly.com/us/en/support)

### **Pair and Connect a Device**

Connect a mobile device via Bluetooth to manage your contacts and place calls using your phone's microphone and speaker.

#### **Enable Bluetooth**

#### **To enable Bluetooth:**

- **1** Do one of the following:
	- Go to **Menu > Bluetooth**.
	- Go to **Settings > Basic > Bluetooth Settings**.
- **2** Select **Bluetooth**.
- **3** Select **On**.

### **Pair a Bluetooth Device**

#### **To pair a Bluetooth device:**

- **1** Do one of the following:
	- Go to **Menu > Bluetooth**.
	- Go to **Settings > Basic > Bluetooth Settings**.
- **2** Select **Manage Devices**.
- **3** Select **Scan**.
- **4** Select your device from the list.
- **5** Select **Pair**.
- **6** If required for your device, do the following:
	- **a** Verify that the Bluetooth pairing code matches between your phone and your device.
	- **b** Select **Pair** on your device.
- **7** Select **Accept** on your phone.

On the home screen, the **Bluetooth headset connected** icon  $\widehat{\bullet}$  displays in the

status bar.

**8** (Optional) If your phone doesn't automatically connect to the Bluetooth device, select **Connect** on your phone.

### **Pair an Android Device Using NFC**

#### **To pair an android device using NFC:**

- **1** Enable NFC on your mobile phone.
- **2** On your phone, enable Bluetooth and make it discoverable.
- **3** Tap and hold your device for two seconds to the center of the display on your phone.
- **4** Accept the pairing requests on your device and on your phone.

Your phone displays a message your phone and mobile phone are paired.

### **Fast Pair a Headset**

The Poly Fast Pair feature enables you to quickly pair a supported Bluetooth headset to a supported phone.

The following headsets support Poly Fast Pair:

- Poly Voyager Focus 2
- Poly Voyager 4320
- Poly Voyager Free 60

The following Edge E Series phones support Poly Fast Pair:

- $\bullet$  Edge E220
- Edge E320
- $\bullet$  Edge E350
- $\bullet$  Edge E450
- $\bullet$  Edge E550

#### **To fast pair a headset:**

- **1** Put your headset in pairing mode and place it within 0.91 m (3 ft) of your phone.
- **2** Select **Connect**.

The phone displays a confirmation screen with an image of the headset and a battery status indicator.

**3** Select **Done**.

On the home screen, the **Bluetooth** 

**headset connected** icon  $\widehat{\bullet}$  displays in the status bar.

### **Cancel Poly Fast Pair**

#### **To cancel Poly Fast Pair:**

- **1** Do one of the following:
	- **►** Select **Dismiss** on the headset detection screen.
	- **▶ Select Cancel on the Connecting** screen.
- **2** Select **OK** or select **Back** to return to the headset detection screen.

# **Accessing and Syncing Contacts**

Access and sync your contacts using Bluetooth.

Note the following:

- If you disconnect your mobile phone, the **Mobile Contacts** directory automatically resyncs and updates when the phone is reconnected.
- The **Mobile Contacts** directory is readonly. You can't create or edit a mobile contact from your desk phone.
- When your mobile phone is disconnected, you can't view or access your mobile contacts.

### **Sync Contacts Using Bluetooth**

Connect and sync your contacts for the first time.

#### **To sync contacts using Bluetooth:**

**1** Pair and connect your mobile phone with your desk phone.

A popup asks if you want to import your contacts.

- **2** On the **Home** screen, select **Directories**.
- **3** In the **Directories** list, select **Mobile Contact > Sync**.
- **4** When prompted, give permission on both devices to sync your mobile contacts with your desk phone.
- **5** On the **Mobile Contacts** screen, select **Contacts**, **Favorites**, or both.

Your mobile contacts sync to your desk phone.

### **Resync Mobile Contacts**

Resync your mobile contacts after the mobile device disconnects and reconnects.

#### **To resync mobile contacts:**

- **1** When prompted by the **Mobile Contacts**  window, select **Yes** to reconnect.
- **2** On the **Mobile Contacts** screen, select **Contacts**, **Favorites**, or both.
- **3** In the **Syncing Contacts** window, select **OK**.

### **Access Mobile Contacts**

#### **To access mobile contacts:**

- **1** On the **Home** screen, select **Directories**.
- **2** In the **Directories** list, select **Mobile Contacts**.
- **3** Search for the required contact.

### **Add a Mobile Contact as a Speed Dial (Favorite)**

You can use a mobile contact as a speed dial. These contacts remain visible and accessible even when your mobile phone is disconnected.

#### **To add a mobile contact as a speed dial:**

- **1** Access the mobile contact.
- **2** Select **Edit**.
- **3** Select **Favorite Index**, then add a new number.

### **Delete Mobile Contacts and Speed Dials**

**To delete mobile contacts and speed dials:**

**»** Go to **Menu > Settings > Basic > Clear > Calls/Directory**.

## **Disconnect or Unpair a Connected Bluetooth Device**

Disconnect or unpair a Bluetooth device when you no longer need to use it so it's no longer in the Bluetooth menu.

#### **To disconnect or unpair a connected Bluetooth device:**

- **1** Do one of the following:
	- Go to **Menu > Bluetooth**.
- Go to **Settings > Basic > Bluetooth Settings**.
- **2** Select **Manage Devices**.
- **3** Select your connected device from the **Managed Devices** screen.
- **4** Select **Disconnect** or **Remove**.

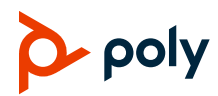